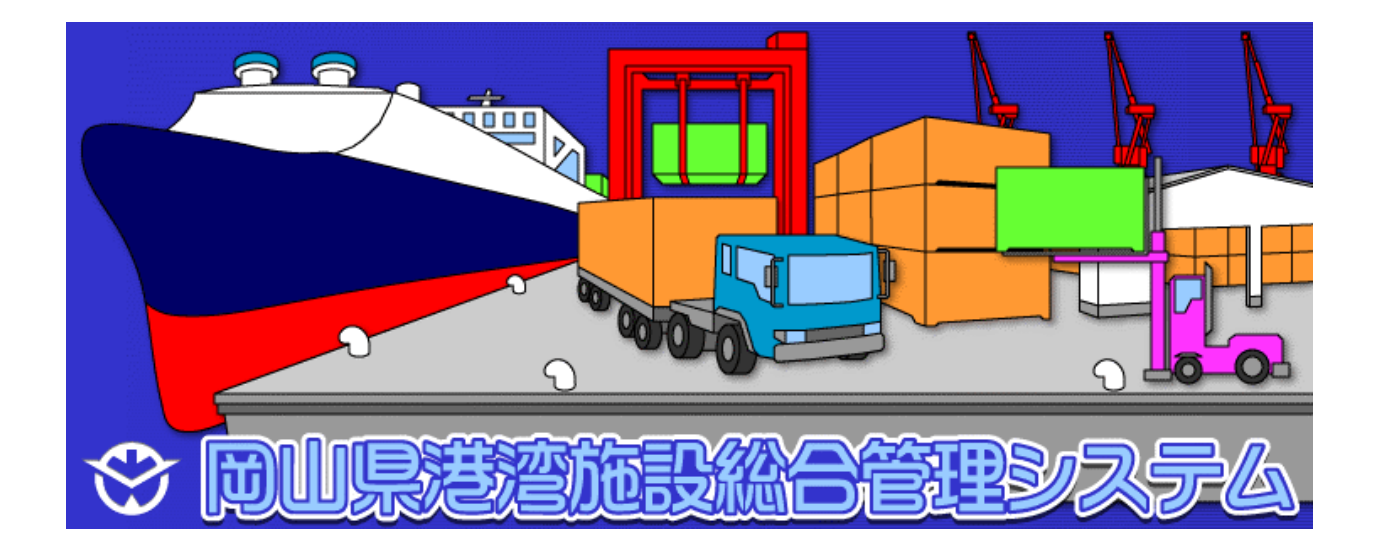

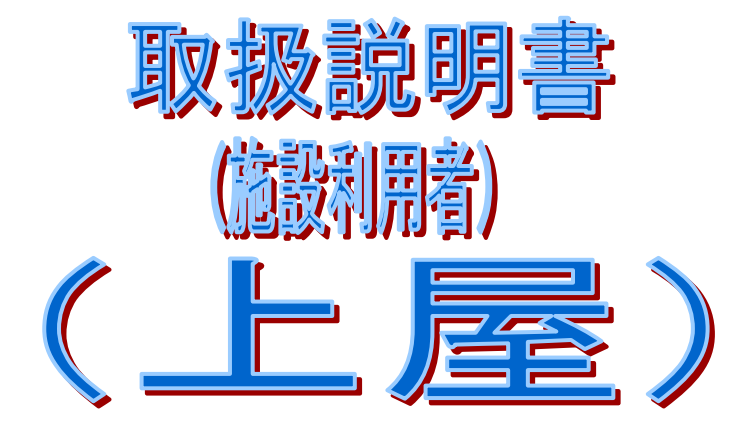

2010年9月

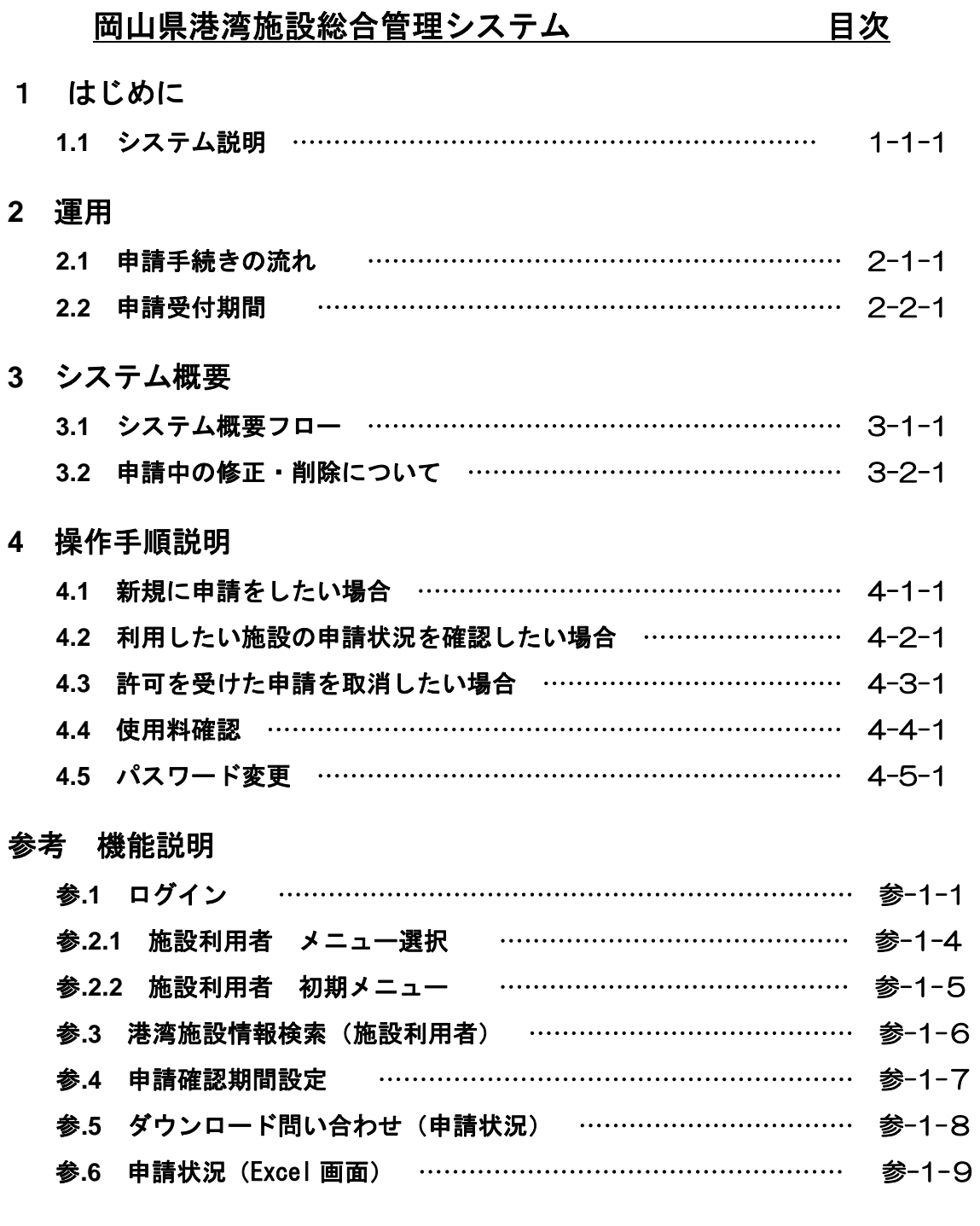

 $\overline{\phantom{a}}$ 

本システムは、港湾施設の一部の使用許可業務をインターネット上で行うとともに、施設の申 請状況および許可状況がインターネットで一覧表として確認できます。

## 1.1 システム説明(上屋使用許可申請)

#### 1)システム概要

① インターネットに接続して利用します。 施設に対する申請状況が一覧表で確認可能となりますので、施設の空き確認や調整 が可能となります。

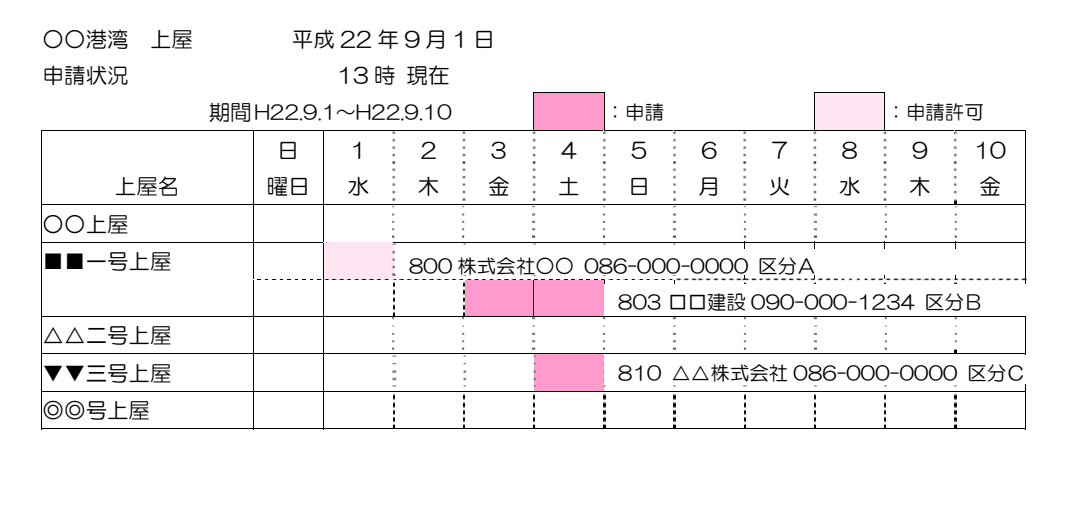

#### 申請状況イメージ

2)対象施設

宇野港、水島港、岡山港、東備港、児島港 の5港が対象です。(牛窓港、笠岡港、山 田港、北木島港、下津井港は、県管理の対象施設はありません)

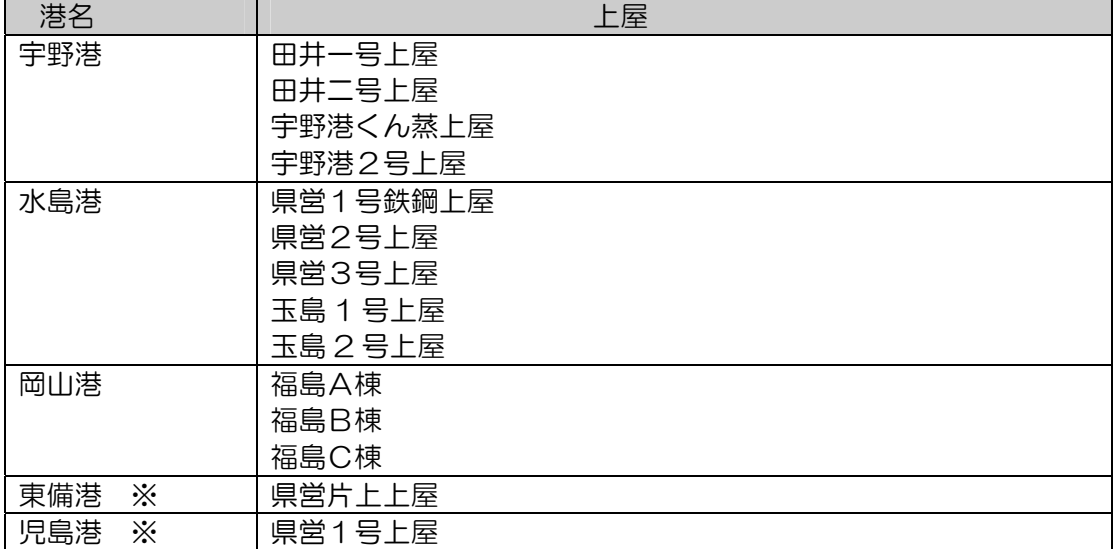

県営2号上屋

※ 東備港、児島港は、現在システム運用を見送っています。

## 2. 運用

#### 2.1 申請手続きの流れ(野積・上屋)

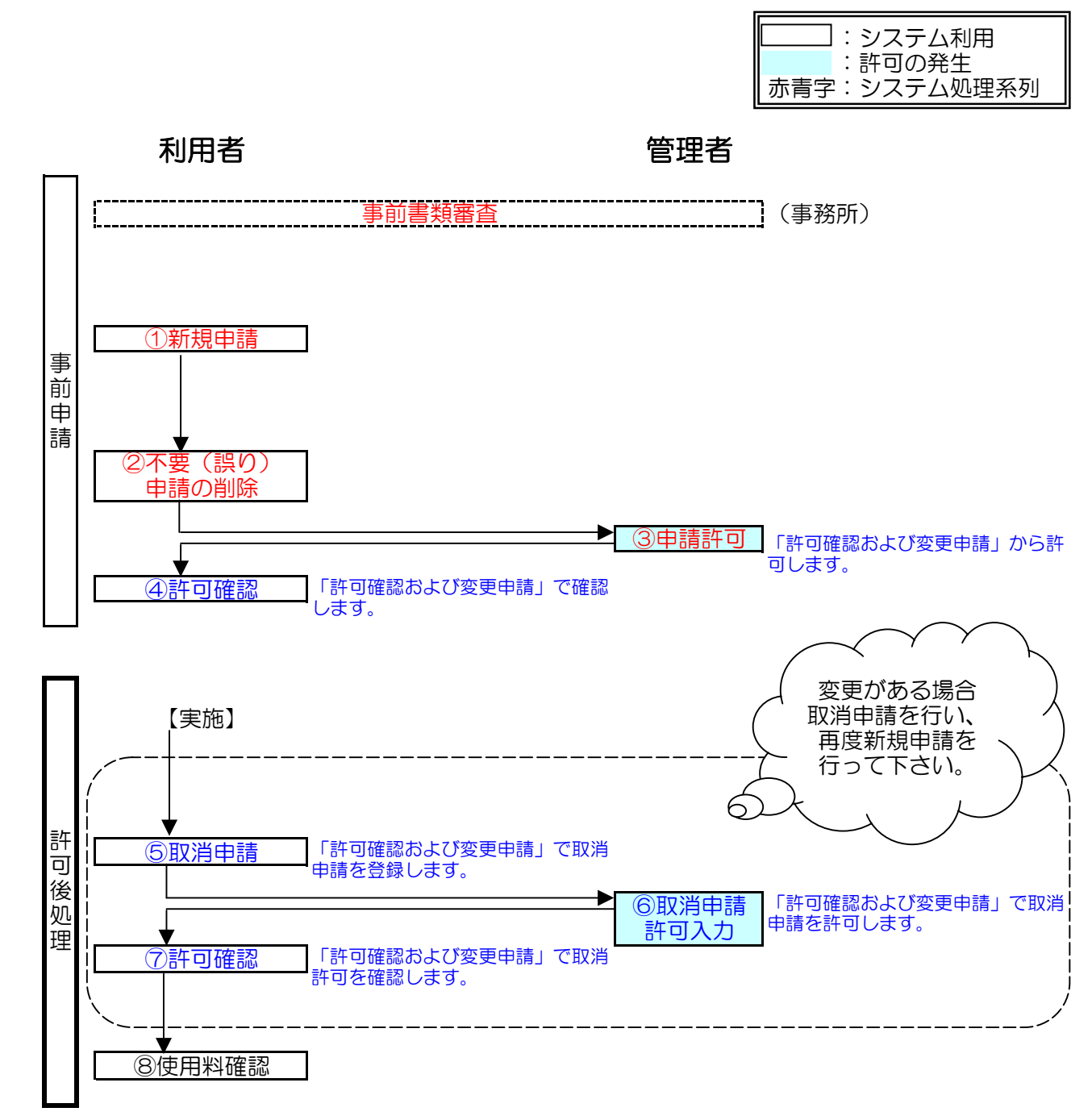

# 事前申請、許可後処理

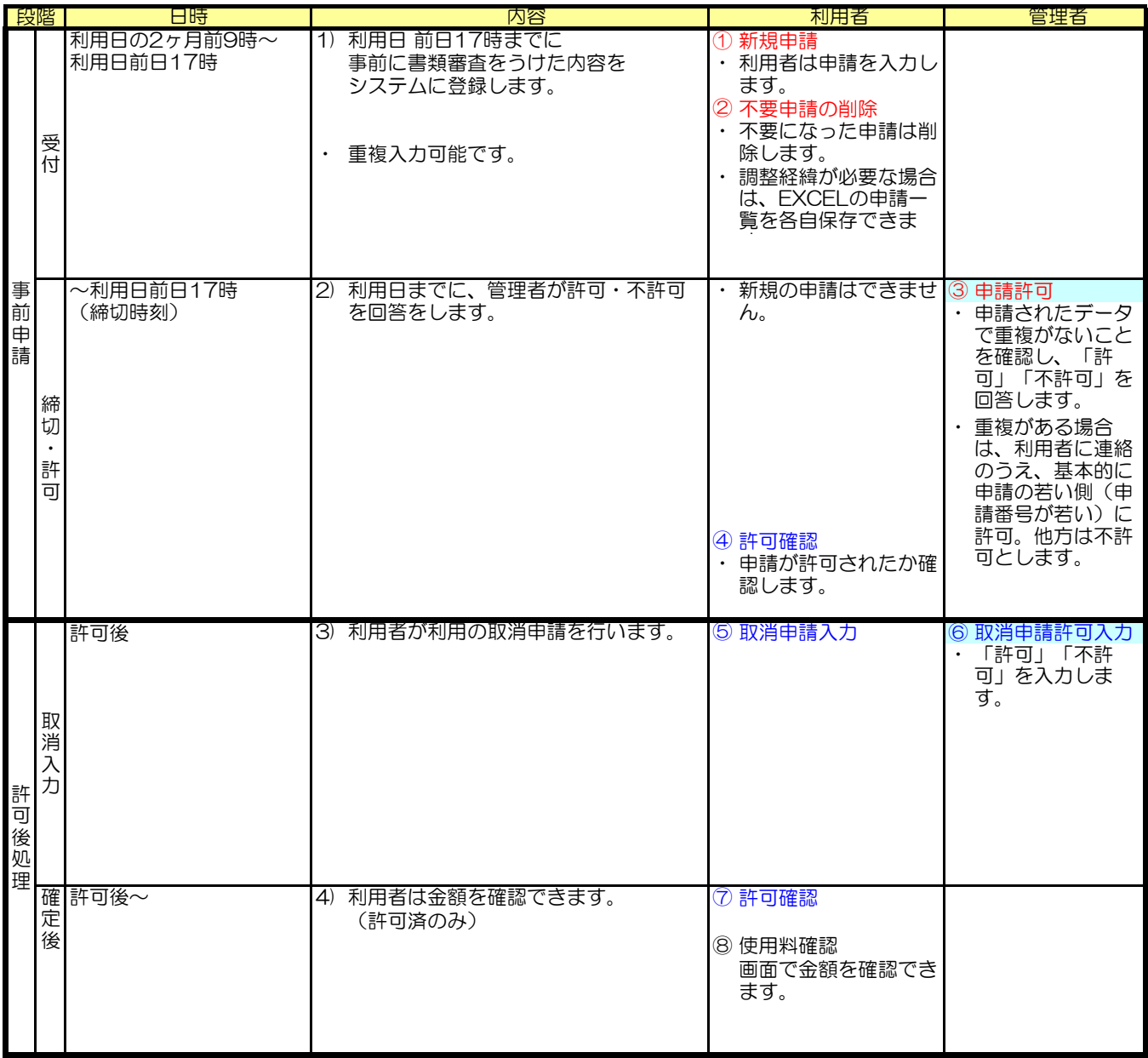

#### 2.2 申請受付期間

- 1 システム利用可能時間 ・平日9時~17時
- 2 新規申請受付期間 ・利用日の2ヶ月前~前日17時まで
	- (注) 【緊急対応】 利用当日及びシステム利用時間外の取消申請・入力 当日や利用時間外に取消申請や変更が発生した場合は 利用者は管理者へ口答連絡を行い、管理者は口答で回答します。 (システム変更が発生する場合は、管理者が変更を行います。)

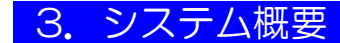

# 3.1 システム概要フロー

上屋使用許可申請メニュー

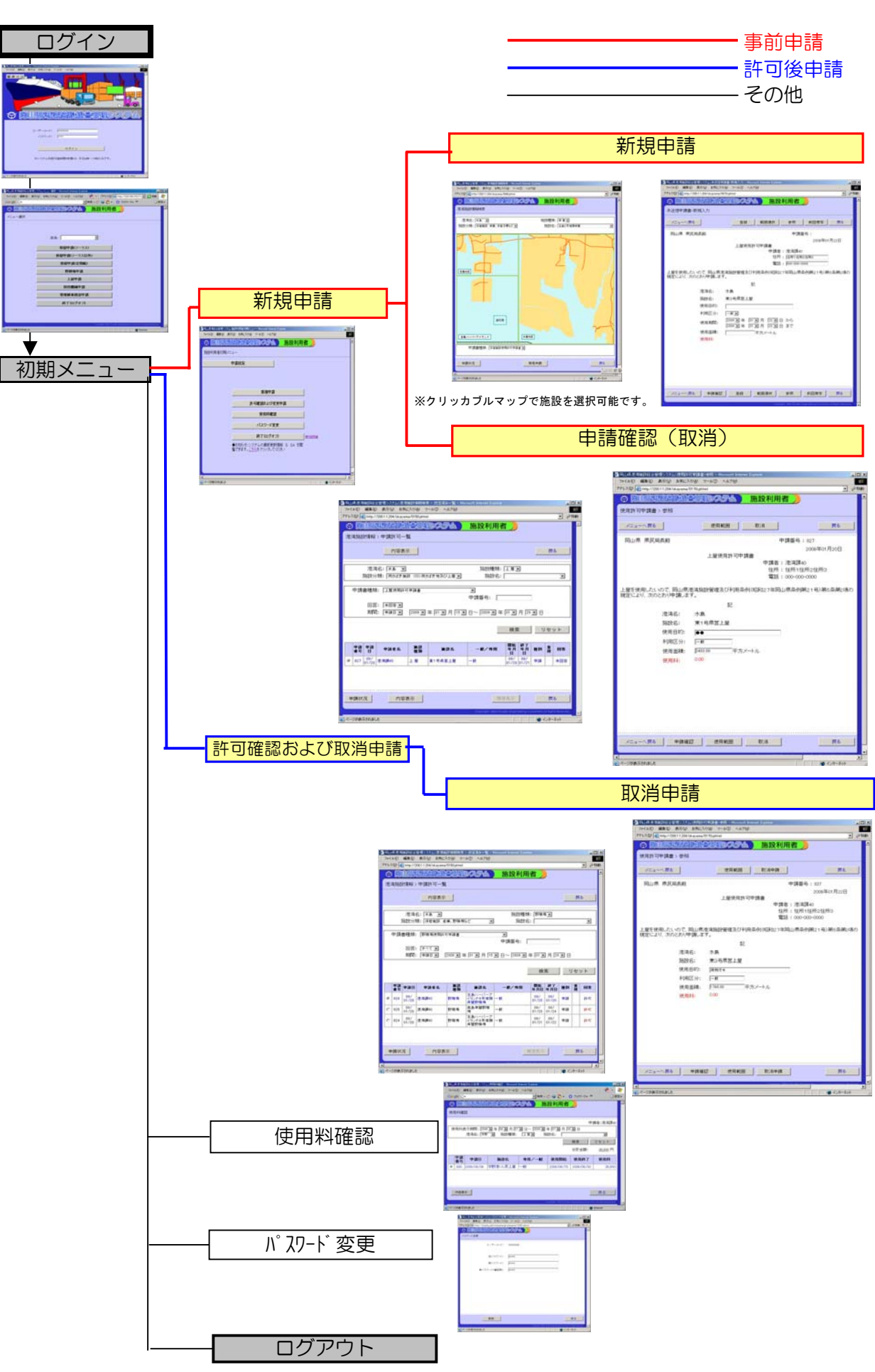

## 3.2 申請中の削除について

管理者の許可が出る前と出た後では、取消し方法が異なります。

〔許可前〕

新規申請の申請確認(取消)から取消をして下さい。

〔許可後〕

許可確認および取消申請から取消申請をして下さい。

- (注) 許可を受けた申請について、修正がある場合は、一旦「取消申請」を 行い、新規申請をします。
- (注) 管理者の回答(許可・不許可)が出るまでの申請については、 利用者は取消が可能です。 許可前であれば利用日前日17時までは、利用者による 削除が可能となっています。

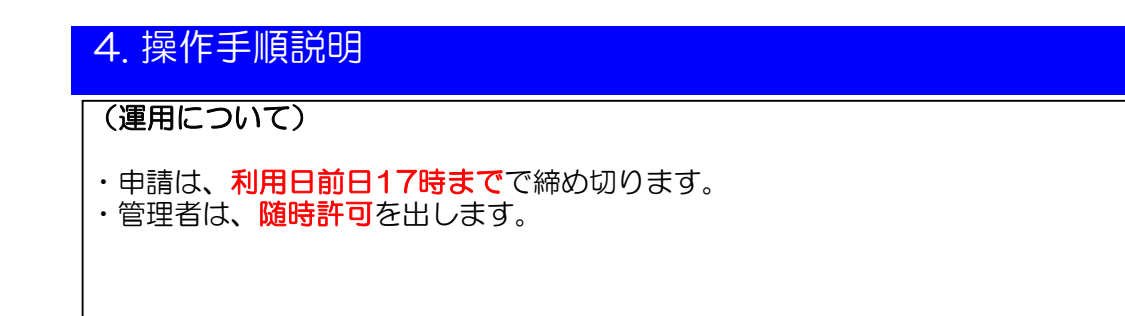

## 4.1 新規に申請をしたい場合

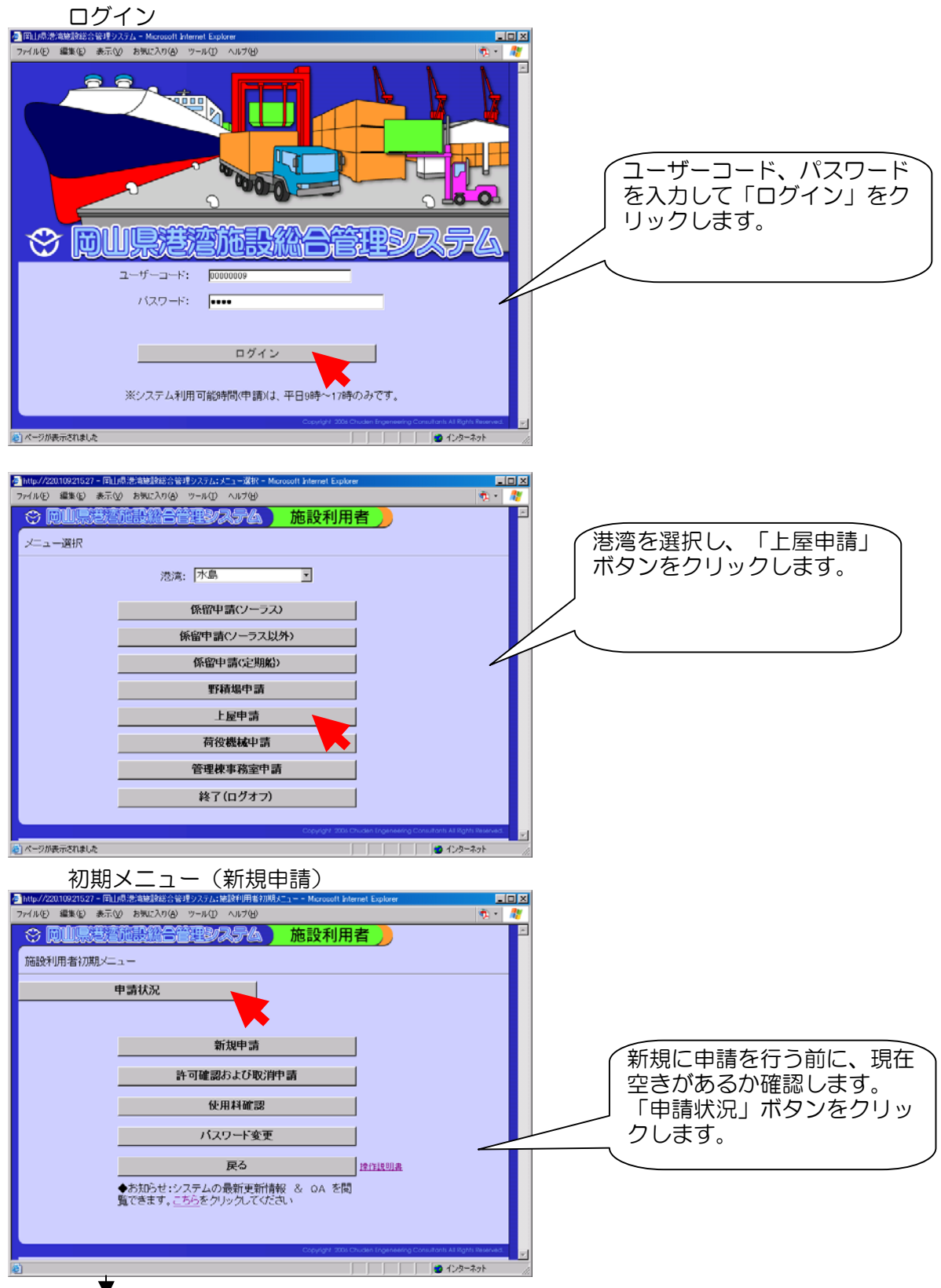

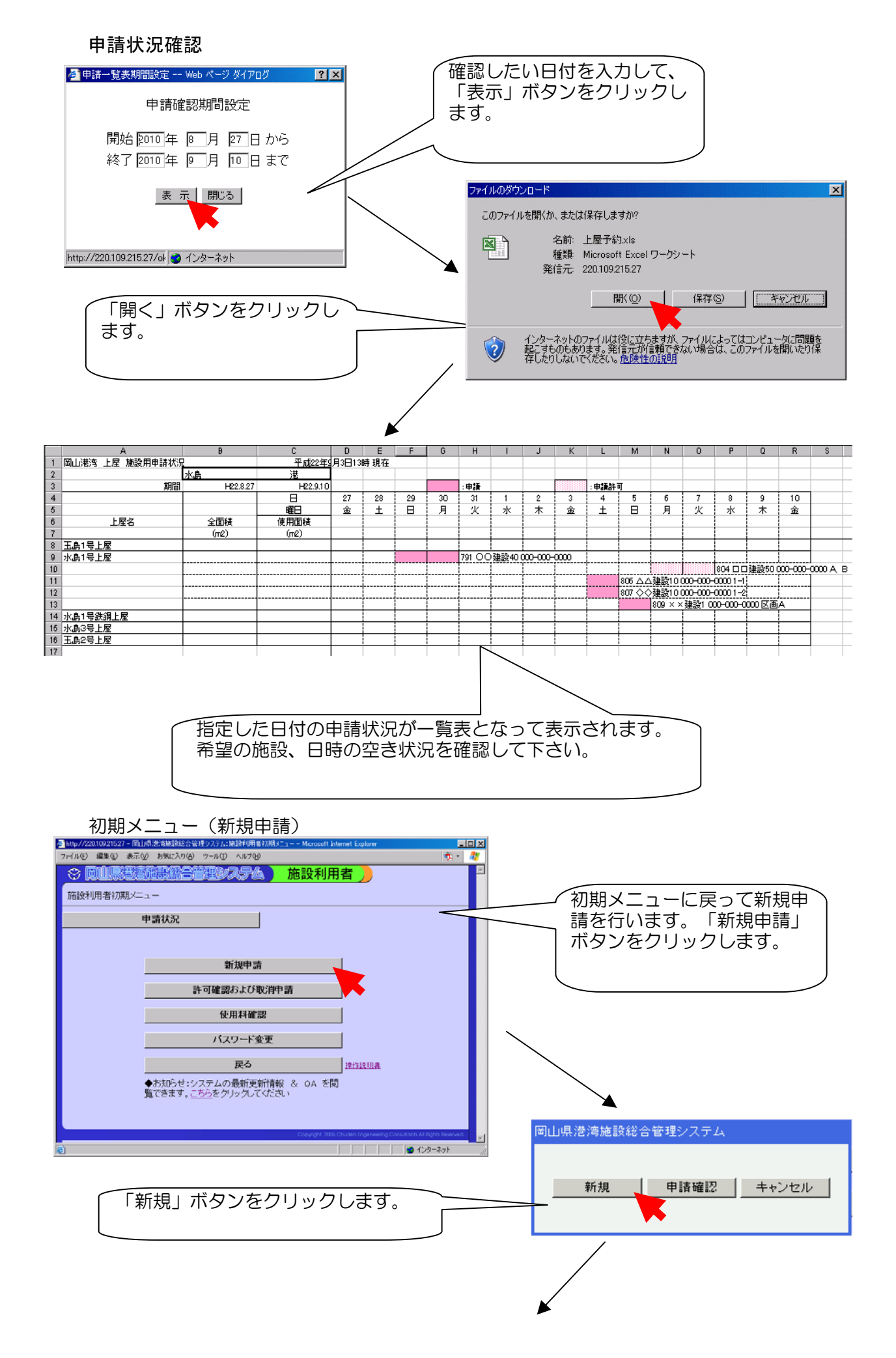

## 新規施設選択

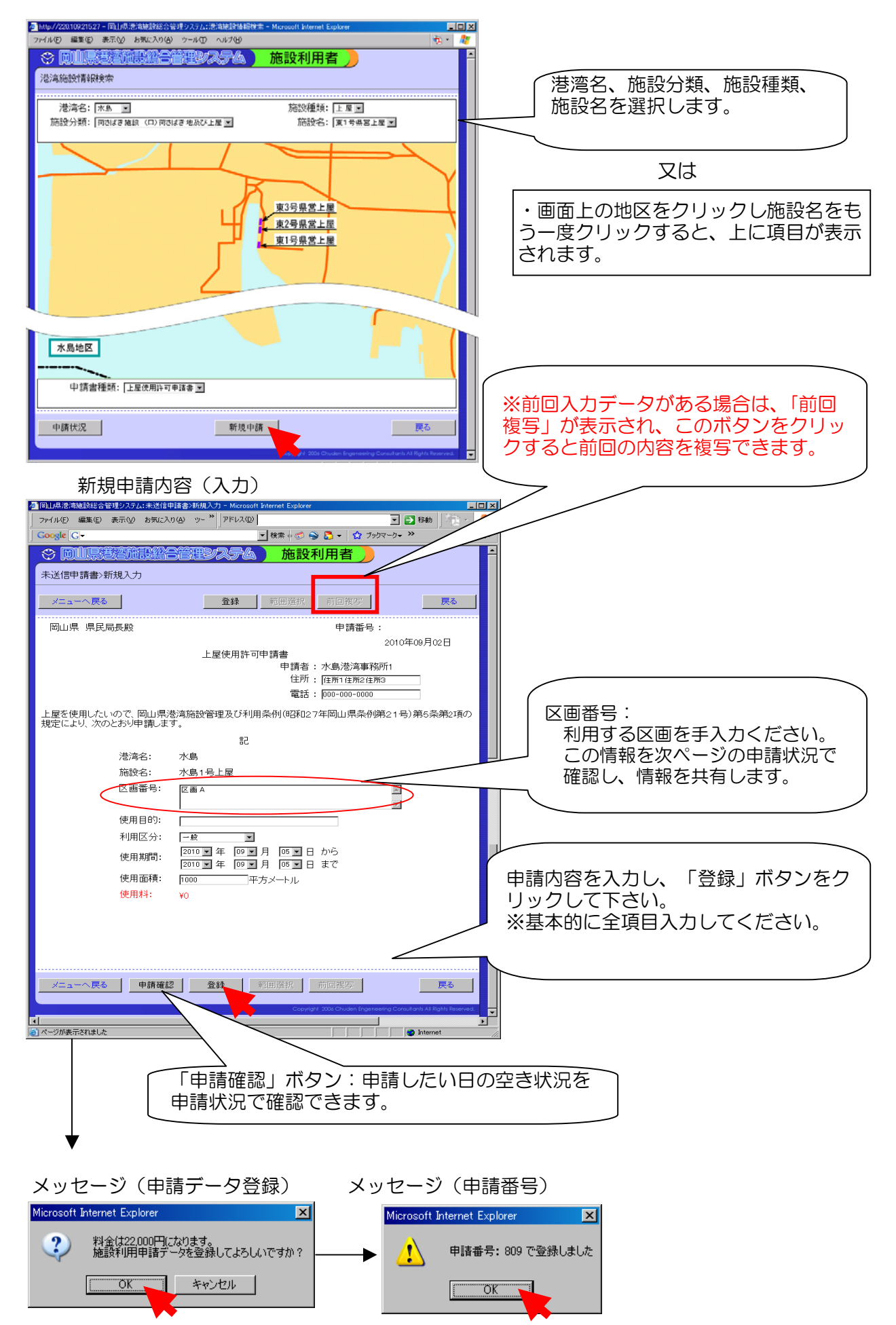

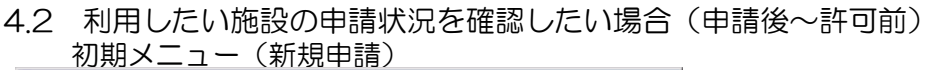

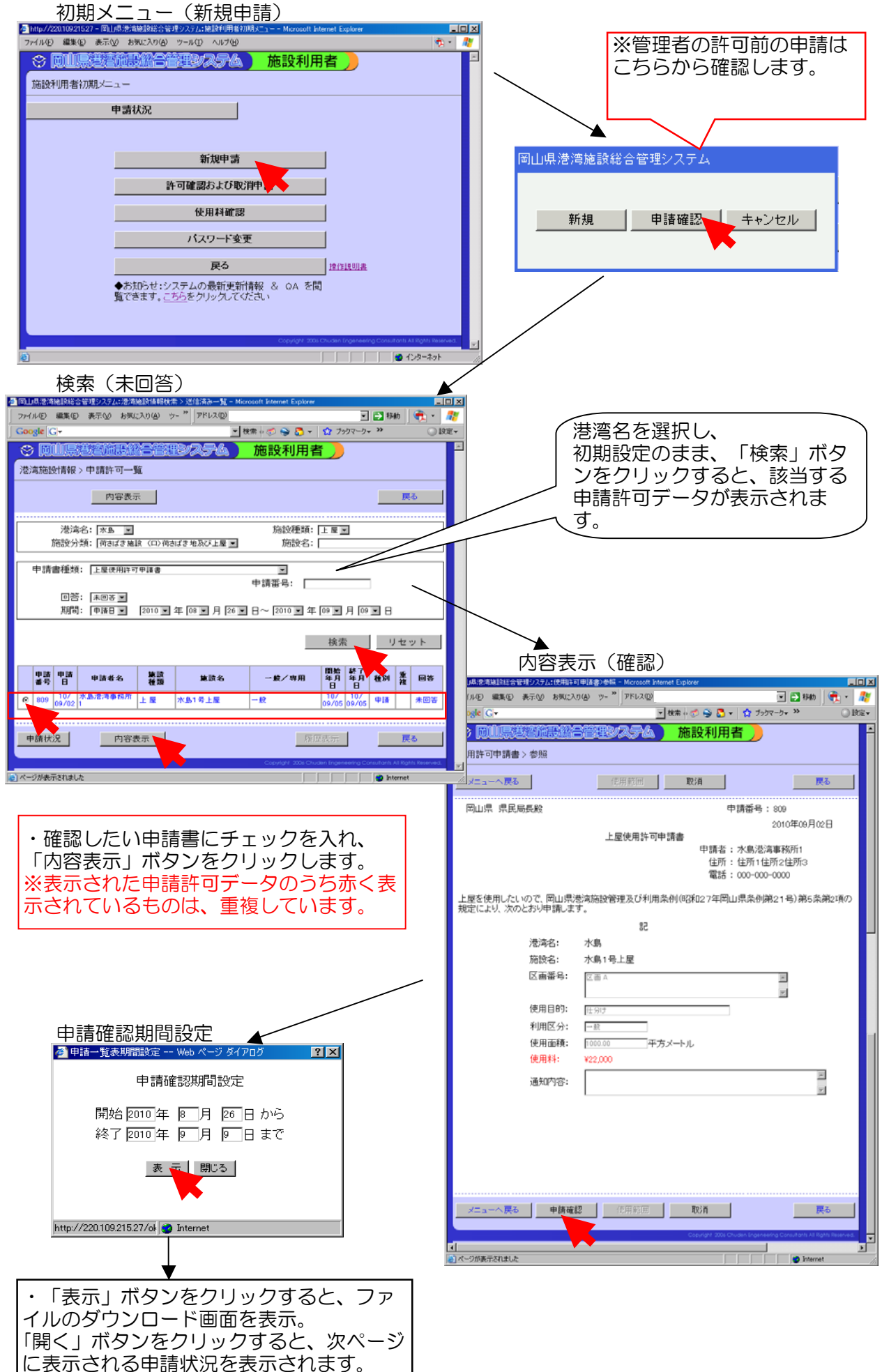

4-2-1

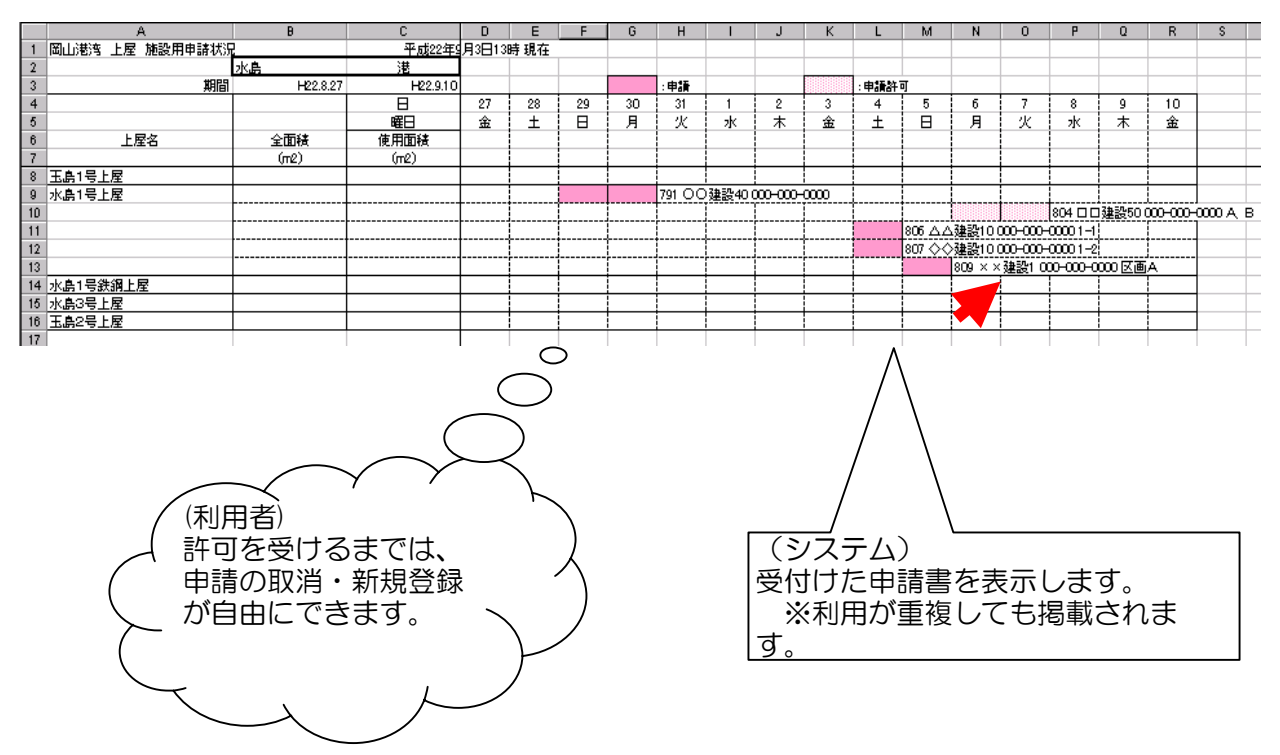

・前ページの内容表示(確認)で 「取消」ボタンから、申請の削除ができます。

・内容を修正はできません。

・修正したい場合は申請の取消を行ってから新規申請を行って下さい。

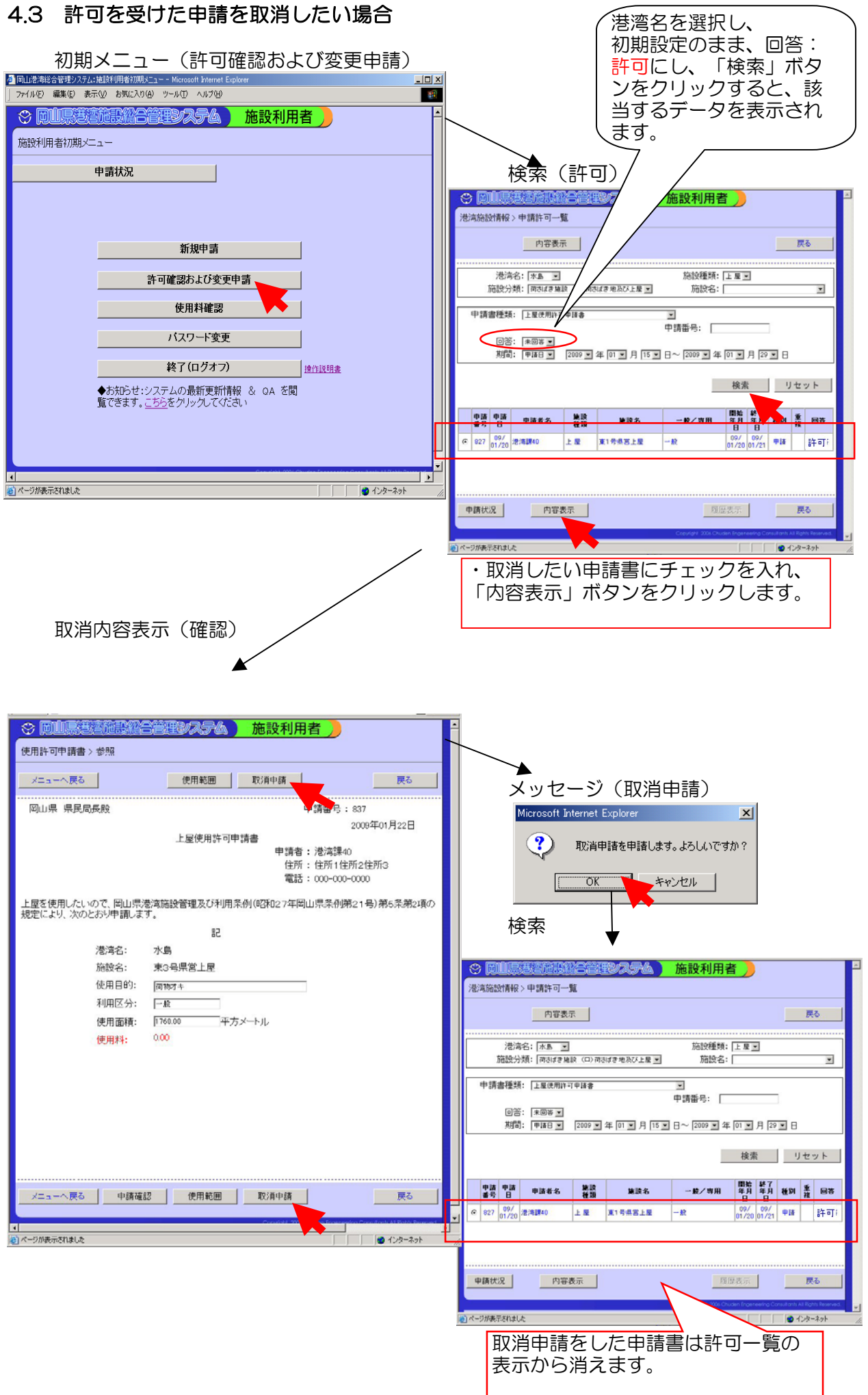

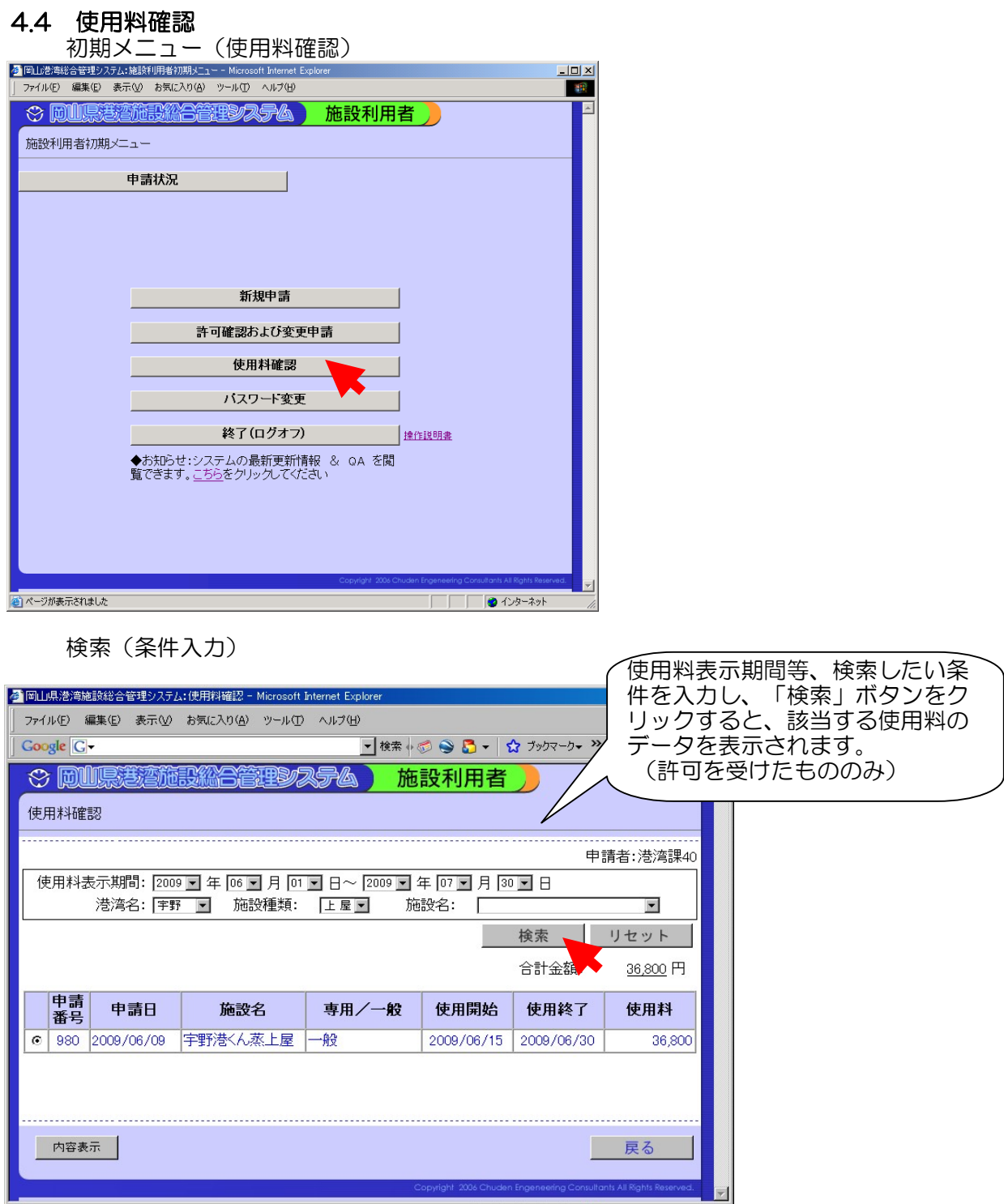

ー<br><mark>(音)</mark> ページが表示されました

・申請書にチェックを入れ、「内容表示」ボタンから申請書の表示もできます。

**Experience of the Contract of the Contract of the Contract of the Contract of the Contract of the Contract of the Contract of the Contract of the Contract of the Contract of the Contract of the Contract of the Contract of** 

# 4.5 パスワード変更

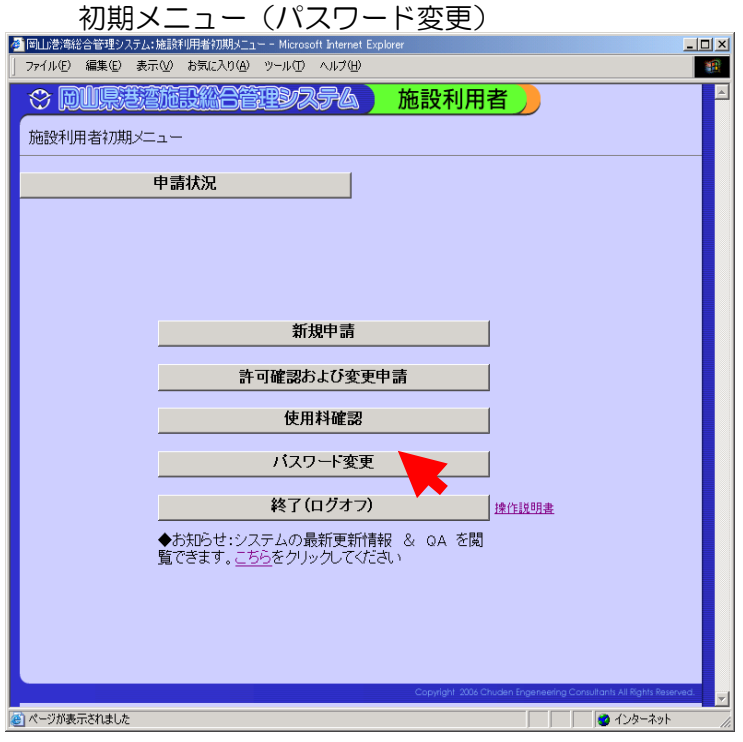

#### パスワード変更

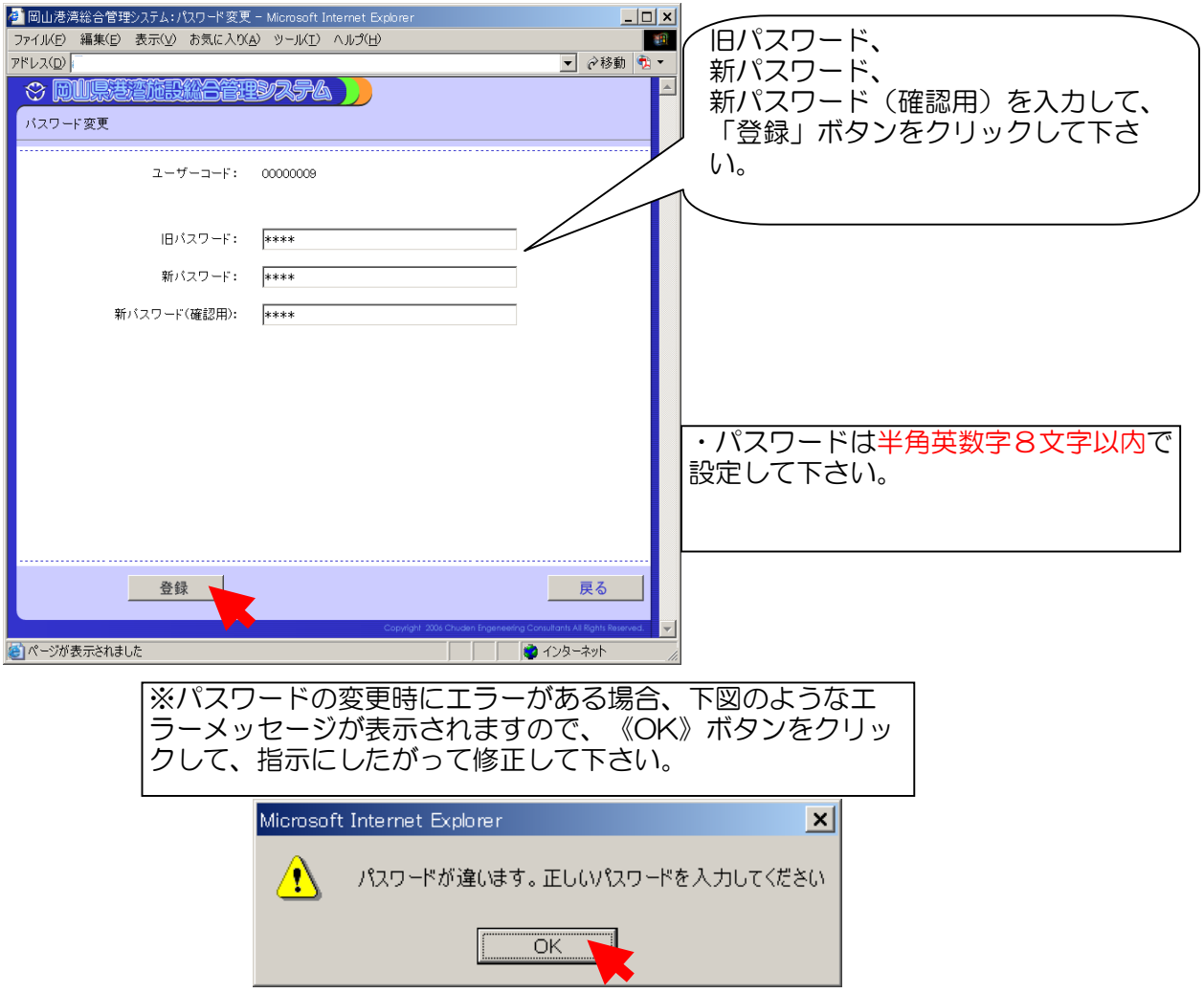

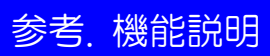

## 参.1 ログイン

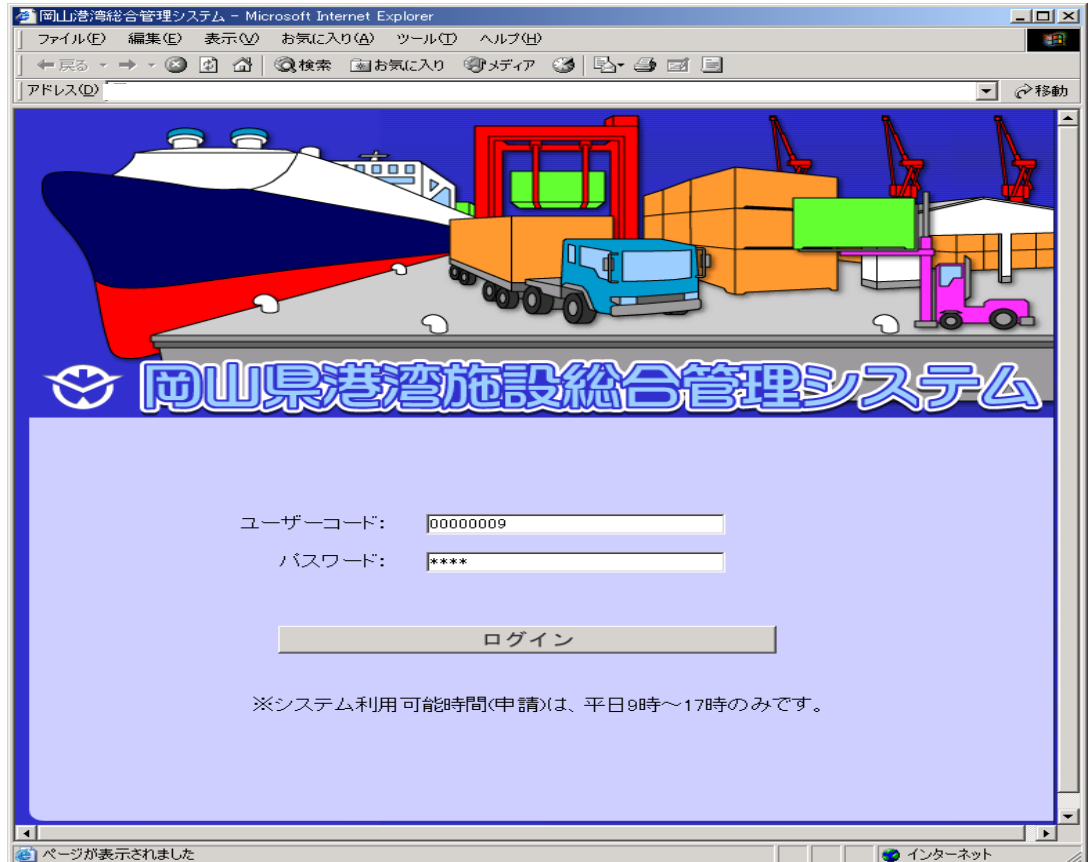

## 〔機能〕

施設総合管理システムの利用者の認証を行います。 岡山県港湾

ユーザーコード:利用者のユーザーコードを半角英数で入力します。

パスワード:利用者のパスワードを半角英数で入力します。

〔ボタン説明〕

 メニュー選択画面を表示します。 ログイン

※ユーザーコードが間違っている場合、メッセージ"入力されたユーザーコードは存在しません。" と表示されます。正しいユーザーコードを入力して下さい。

※パスワードが間違っている場合、メッセージ"パスワードが違います。正しいパスワードを入 力してください。"正しいパスワードを入力して下さい。

※「ポップアップブロッカー」と呼ばれる機能が有効となっている 場合、ユーザーコードとパスワードを入力して[ログイン]ボタンを押しても、メニュー画面に遷 移しません。その場合は、「ポップアップブロック」を無効にしてください。Google ツールバー の場合の例を示します。

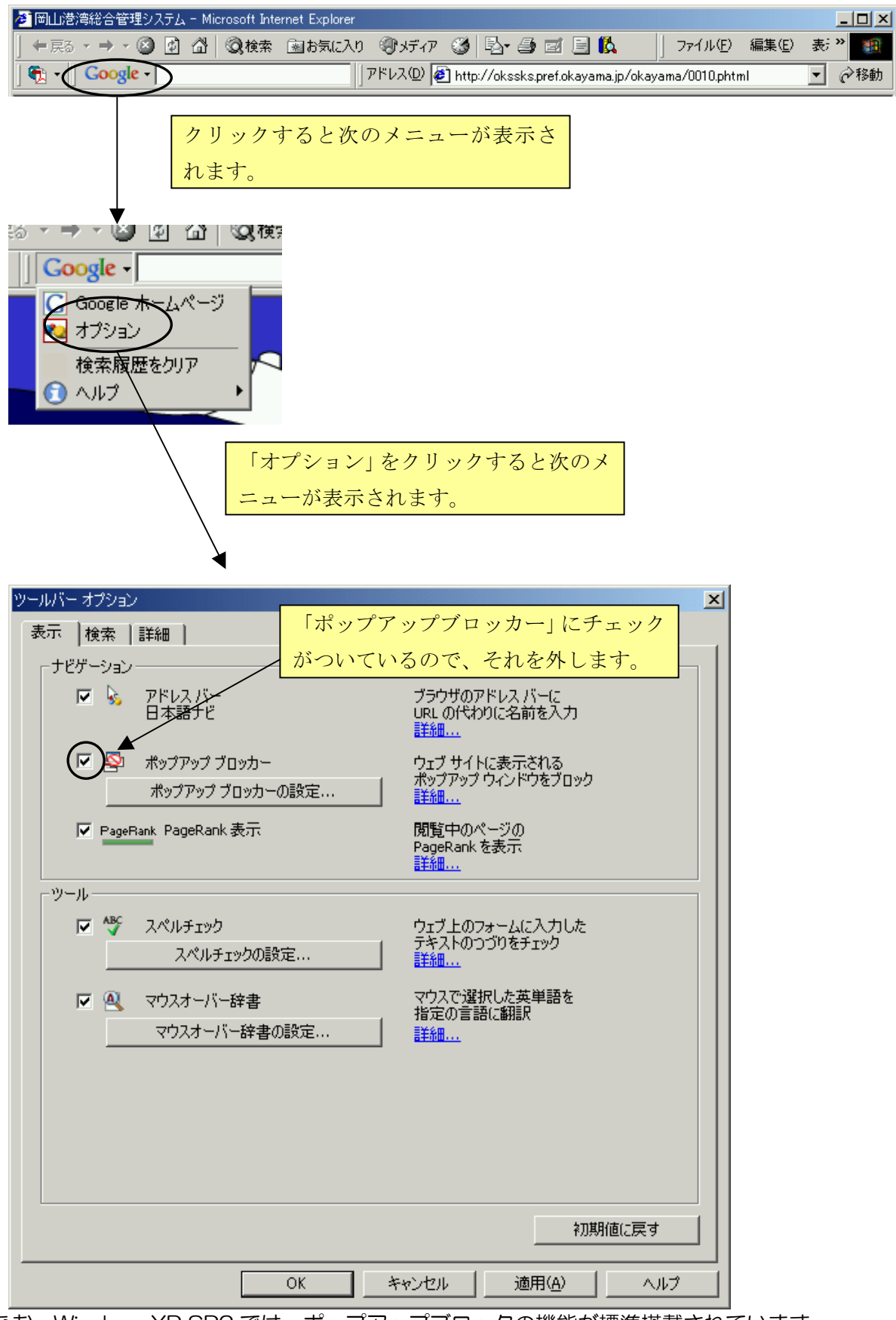

なお、WindowsXP SP2 では、ポップアップブロックの機能が標準搭載されています。 詳しくは、Microsoftのサイト (<http://support.microsoft.com/kb/883735/ja>) をご覧くだ さい。

・インターネットエクスプローラーのセキュリティレベルが高い場合、ユーザーコードとパスワ ードを入力して[ログイン]ボタンを押しても、メニュー画面に遷移しません。その場合は、イ ンターネットオプションでセキュリティレベルを「既定のレベル」に変更して下さい。

1.メニューバーよりツール-インターネットオプションを選択します。

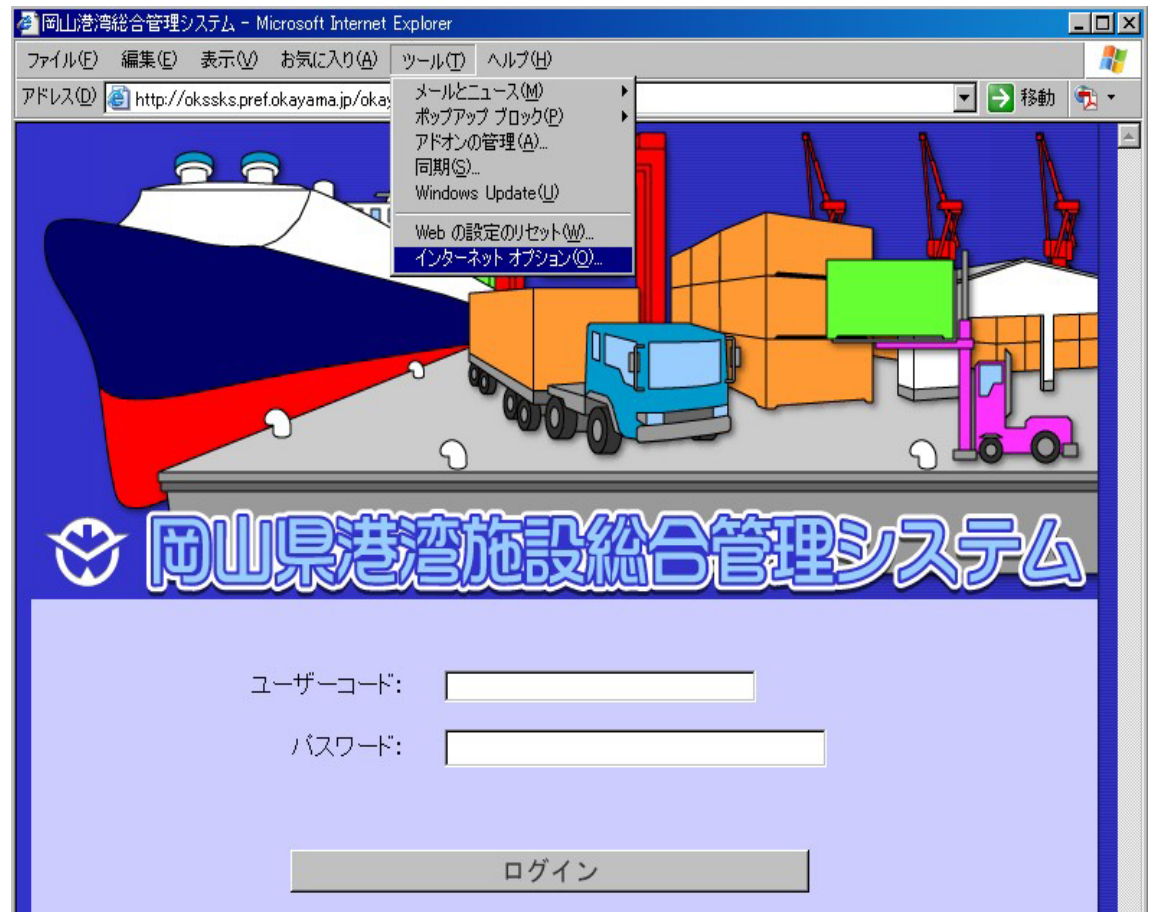

2.セキュリティのタブを押下し、「インターネット」を選択された状態で「既定のレベル」を クリックします。「適用」をクリックし、反映します。

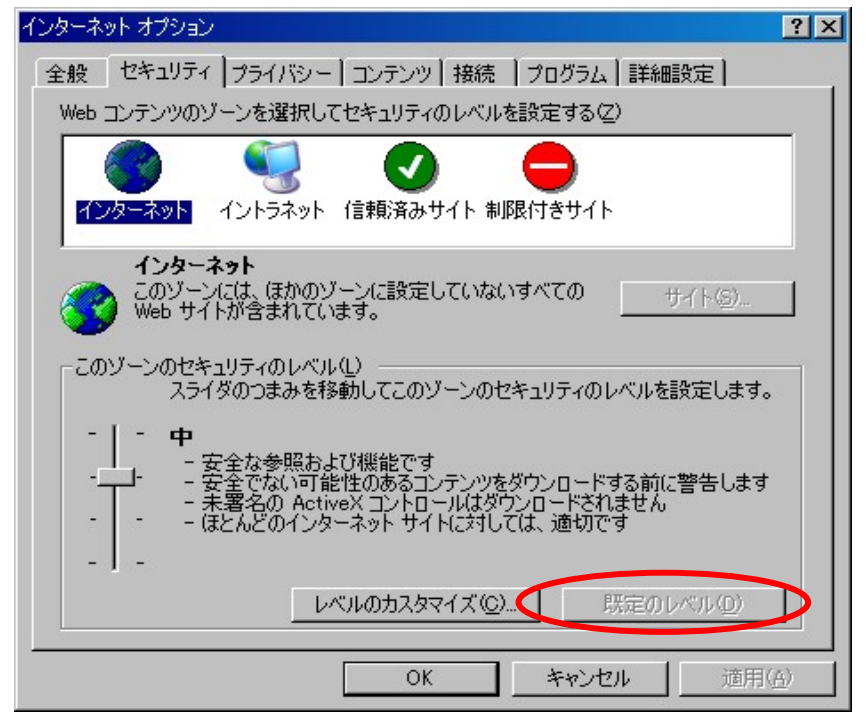

3.一旦インターネットエクスプローラーを終了し、再度起動し、システムへログインできるこ とを確認します。

参.2.1施設利用者 メニュー選択

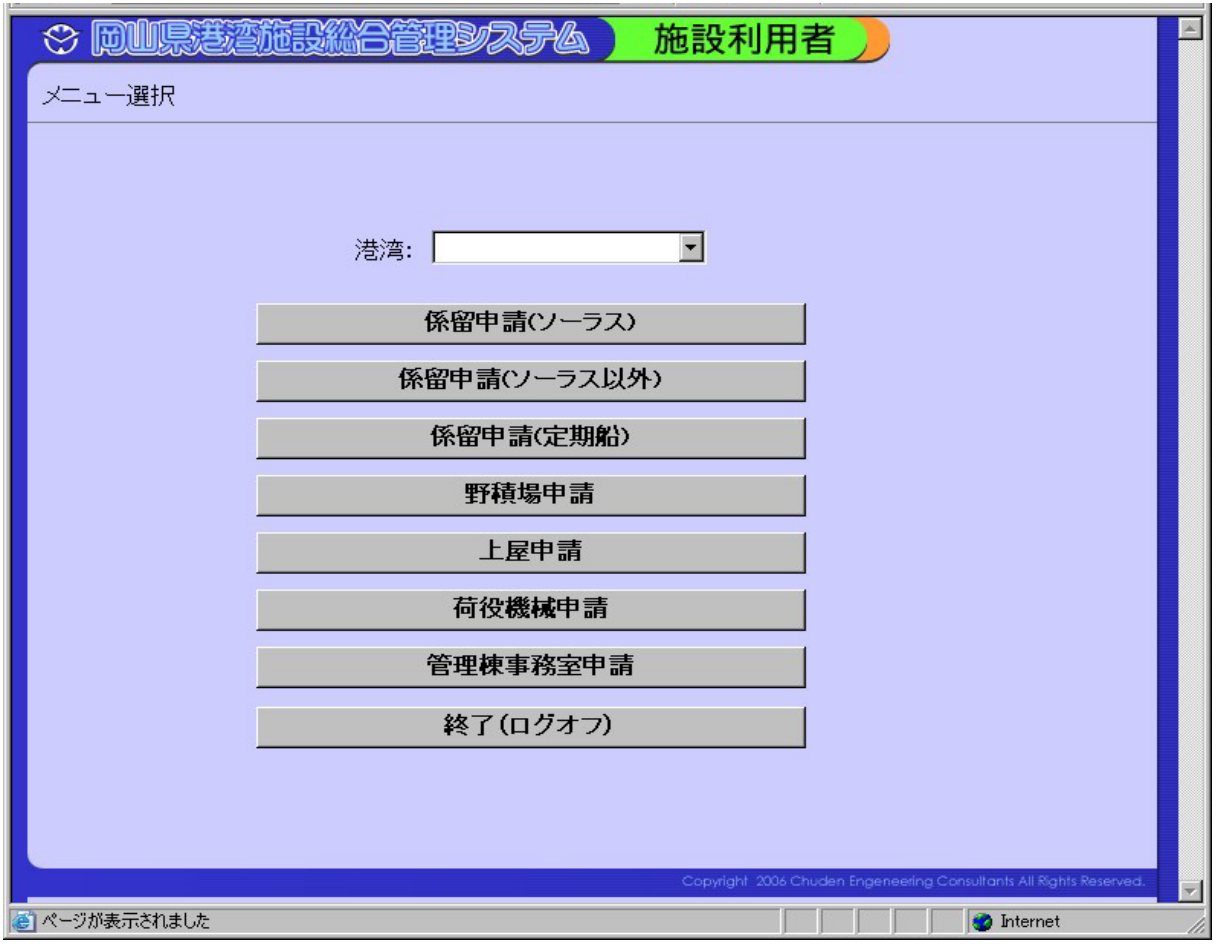

ログインすると メニュー選択が表示されます。 各ボタンの機能は以下の項目を参照して下さい。

〔ボタン説明〕

港湾名:入力欄右端の[▼]をクリックし、検索したい港湾名を選択します。

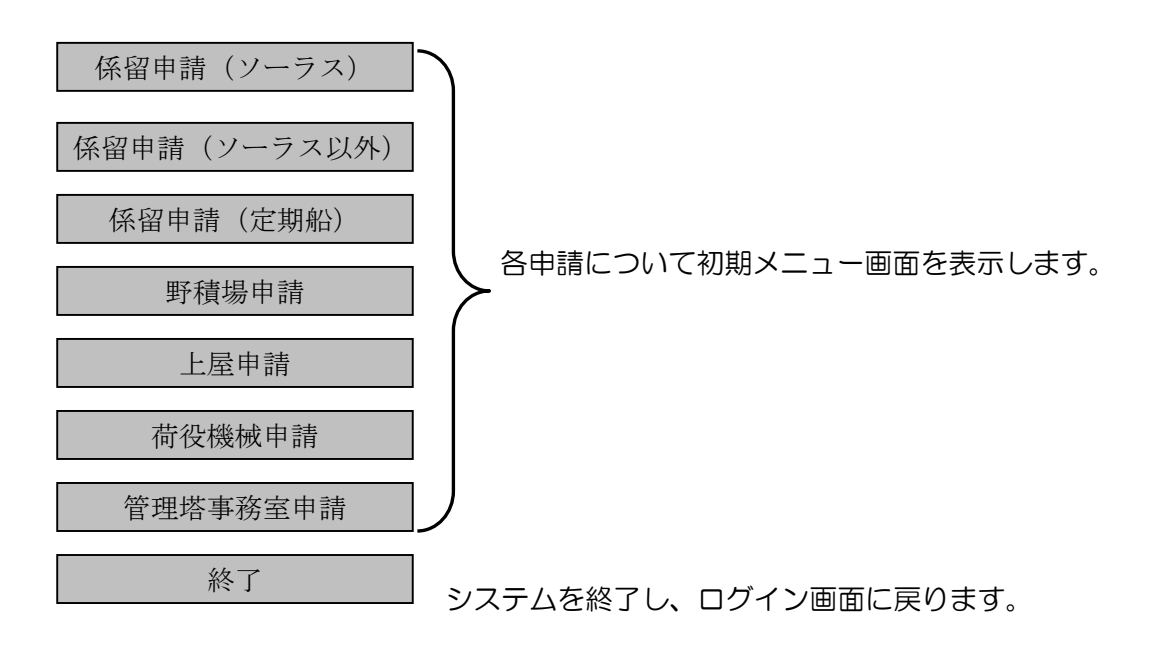

## 参.2.2 施設利用者 初期メニュー

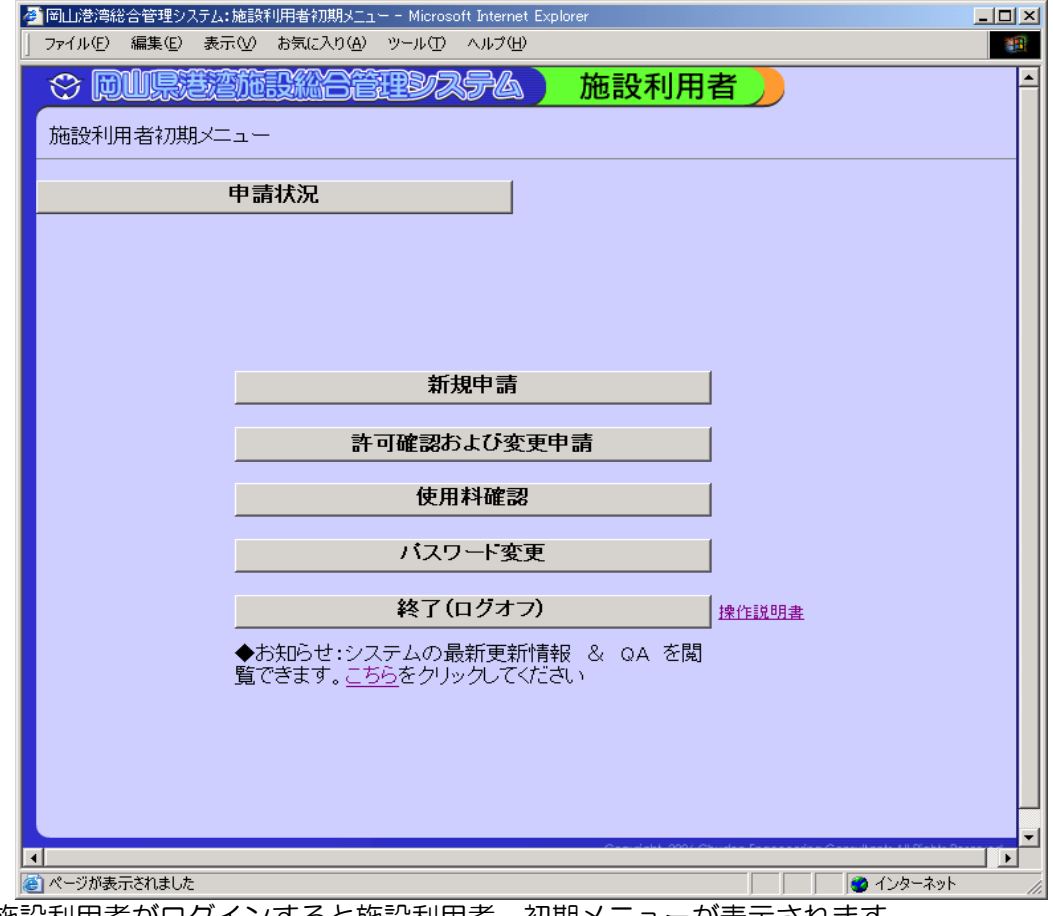

施設利用者がログインすると施設利用者 初期メニューが表示されます。 各ボタンの機能は以下の項目を参照して下さい。

〔ボタン説明〕

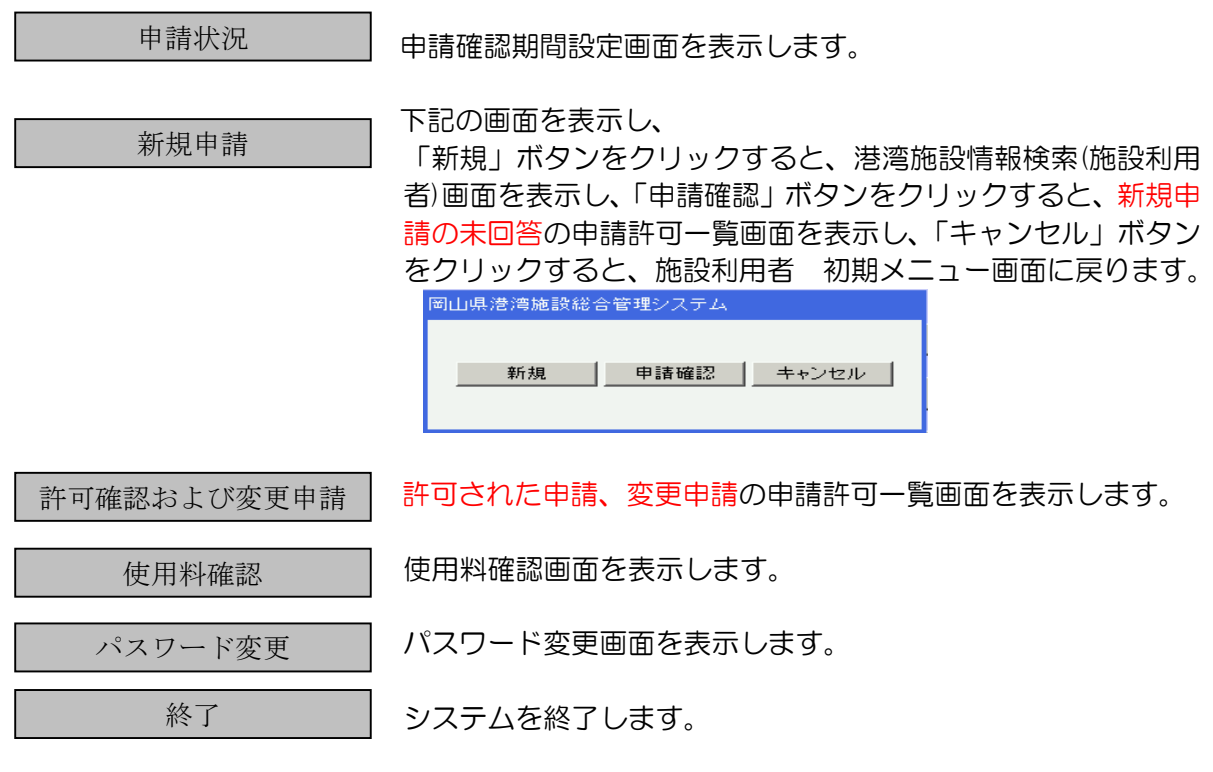

<u>操作説明</u> 取扱説明書を表示します。<br><u>こちら</u> お知らせ:システムの最新 こちら お知らせ:システムの最新更新情報 & QA の閲覧画面を表示します。

#### 参.3 港湾施設情報検索(施設利用者)

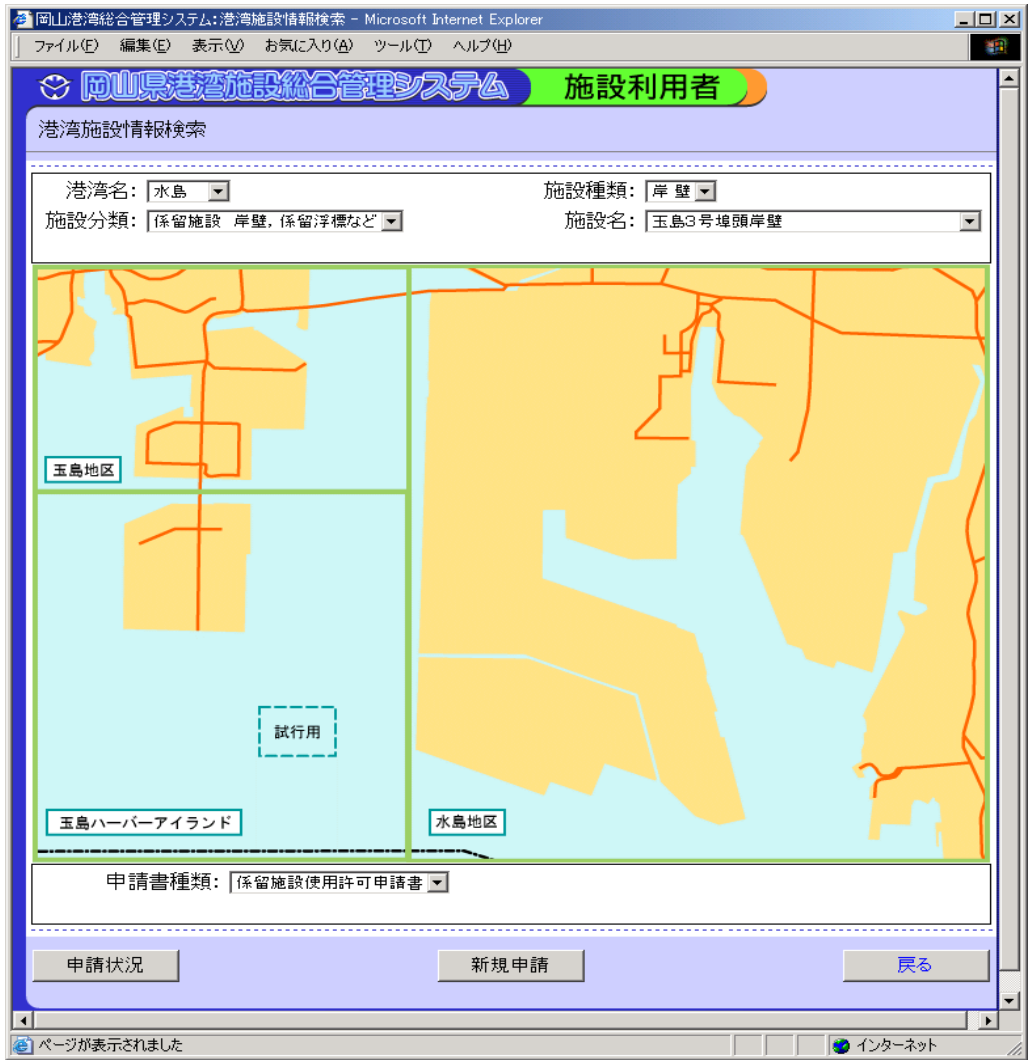

〔機能〕

・申請状況,新規申請等のボタンを押すと、それらの情報を提供する画面へと遷移します。 港湾名:入力欄右端の[▼]をクリックし、検索したい港湾名を選択します。 施設分類:入力欄右端の[▼]をクリックし、検索したい施設分類を選択します。 施設種類:入力欄右端の[▼]をクリックし、検索したい施設種類を選択します。 施設名:入力欄右端の[▼]をクリックし、検索したい施設名を選択します。

※画面上の地区をクリックし、施設名をクリックすると上に項目が設定されます。

申請書種類:選択した施設に対応する申請書を表示します。

〔ボタン説明〕

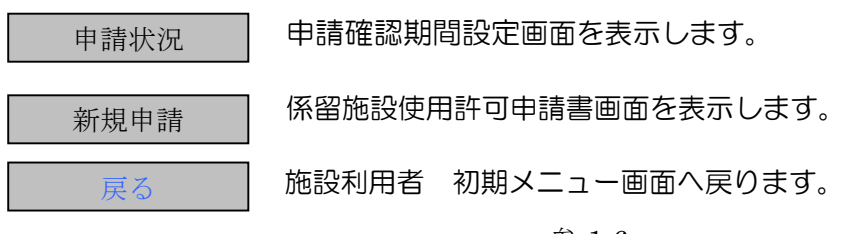

## 参.4 申請確認期間設定

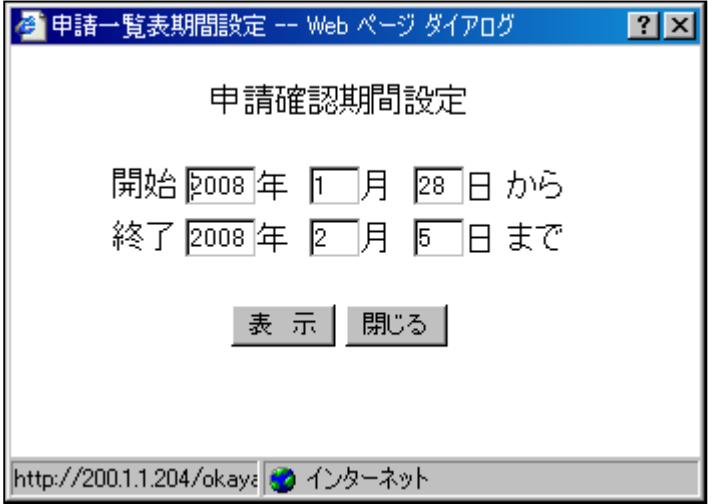

〔機能〕

・申請確認期間設定します。

開始年月日:開始年月日を入力します。

終了年月日:終了年月日を入力します。

〔ボタン説明〕

表示 ファイルのダウンロード(申請状況)画面を表示します。

閉じる 申請確認期間設定画面を閉じます。

# 参.5 ファイルダウンロード(申請状況)

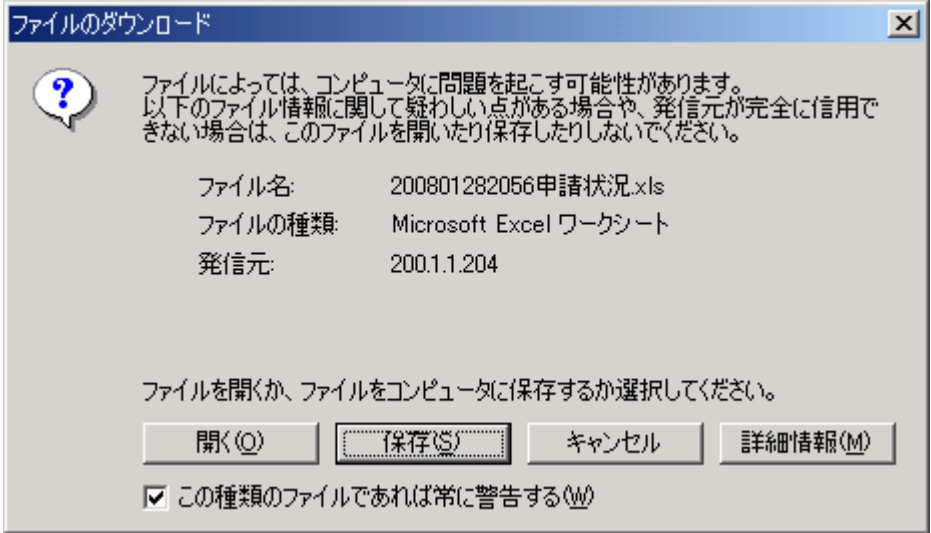

〔機能〕

・開く・保存等のボタンを押すと、それらの情報を提供する画面へと遷移します。

〔ボタン説明〕

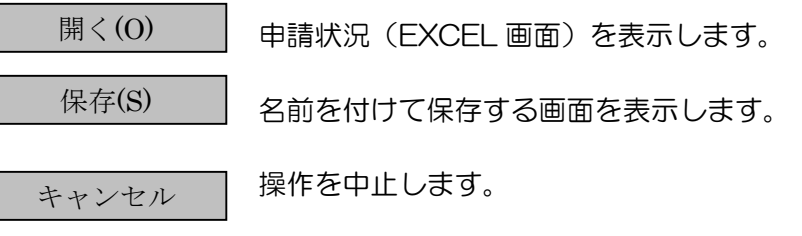

 $\left[\begin{array}{cc} \frac{1}{2} & \frac{1}{2} \\ \frac{1}{2} & \frac{1}{2} \\ \frac{1}{2} & \frac{1}{2} \\ \frac{1}{2} & \frac{1}{2} \\ \frac{1}{2} & \frac{1}{2} \\ \frac{1}{2} & \frac{1}{2} \\ \frac{1}{2} & \frac{1}{2} \\ \frac{1}{2} & \frac{1}{2} \\ \frac{1}{2} & \frac{1}{2} \\ \frac{1}{2} & \frac{1}{2} \\ \frac{1}{2} & \frac{1}{2} \\ \frac{1}{2} & \frac{1}{2} \\ \frac{1}{2} & \frac{1}{2} \\ \$ 

# 参.6 申請状況(EXCEL 画面)

例 係留施設用申請状況

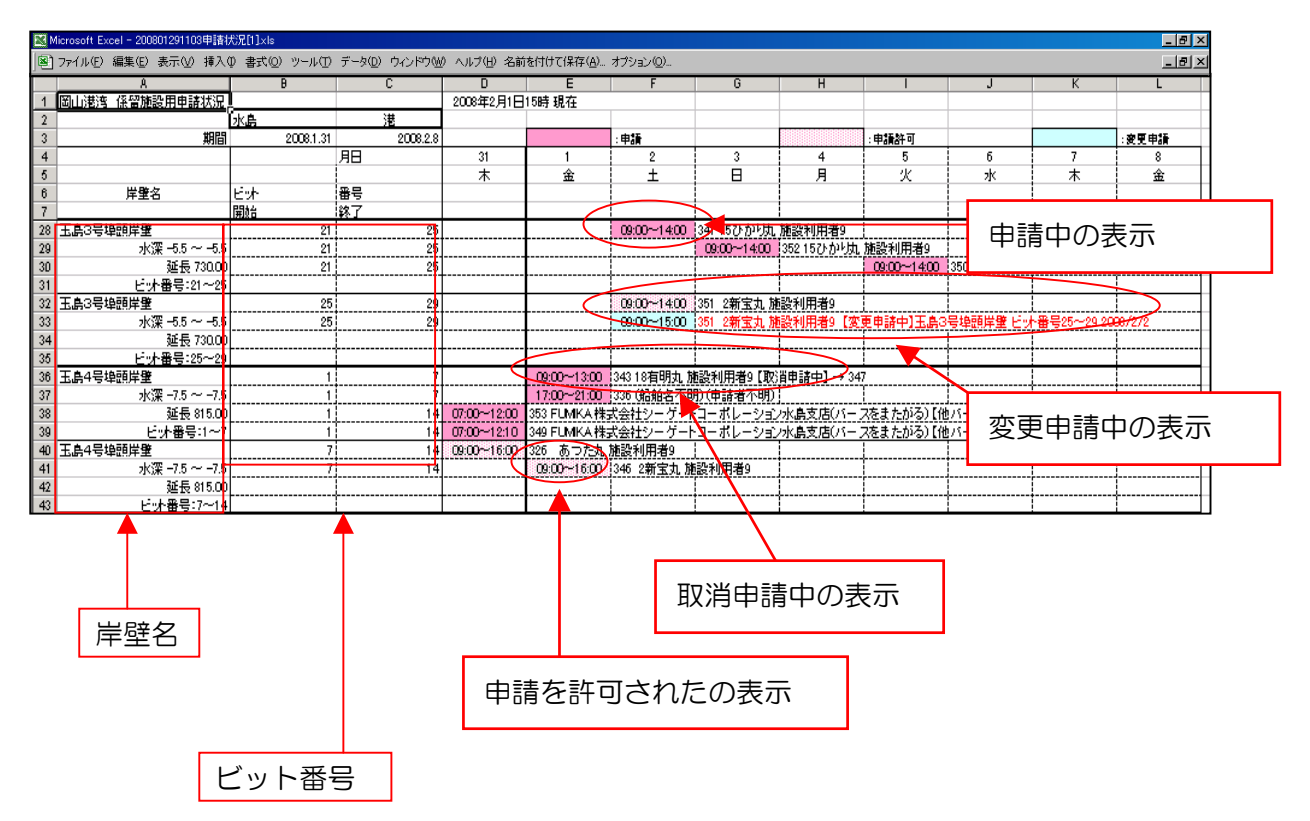

〔機能〕

・施設の申請状況を EXCEL 画面に表示します。